# **HOW TO INSTALL OlyVIA (without breadown)**

- 1. **System requirements:** Windows 64bit or 32bit.
	- What is **not** supported: Mac OS, Linux based systems, mobile devices (In this case you need to download scanned histology samples from moodle. Downloaded pictures can be displayed in an app called QuPath. Therefore the rest of this manual is not helpful to you.)
- **2. In case you have OlyVIA already installed but it is not working.** (If it is not your case go to step **3**.)
	- Check the database settings (it is the pop-up window when starting OlyVIA). It should look like this.

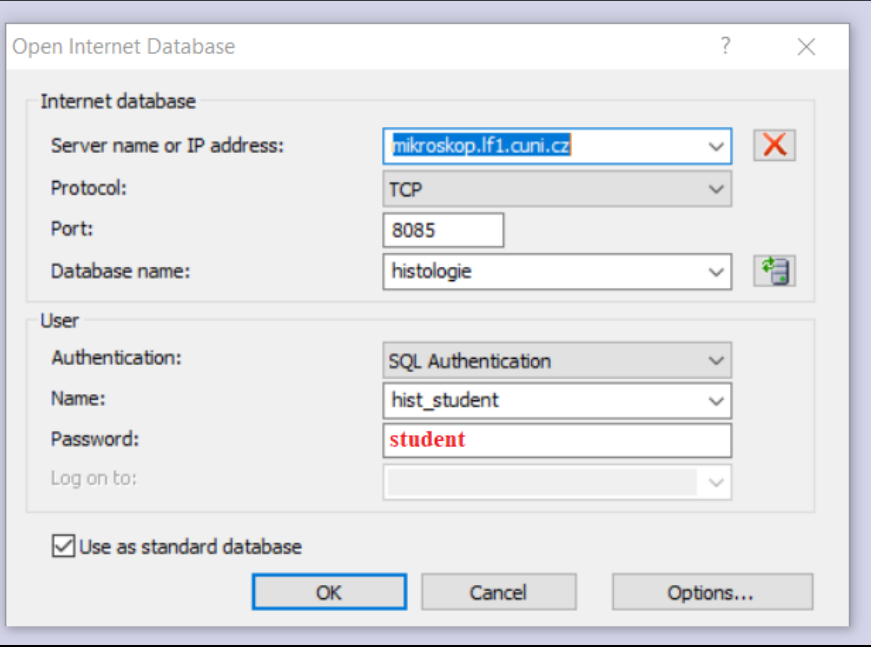

 If your settings are correct, you will have to uninstall OlyVia and install a different version. (**How to uninstall an app:** go to settings => apps => click on OlyVIA => uninstall.)

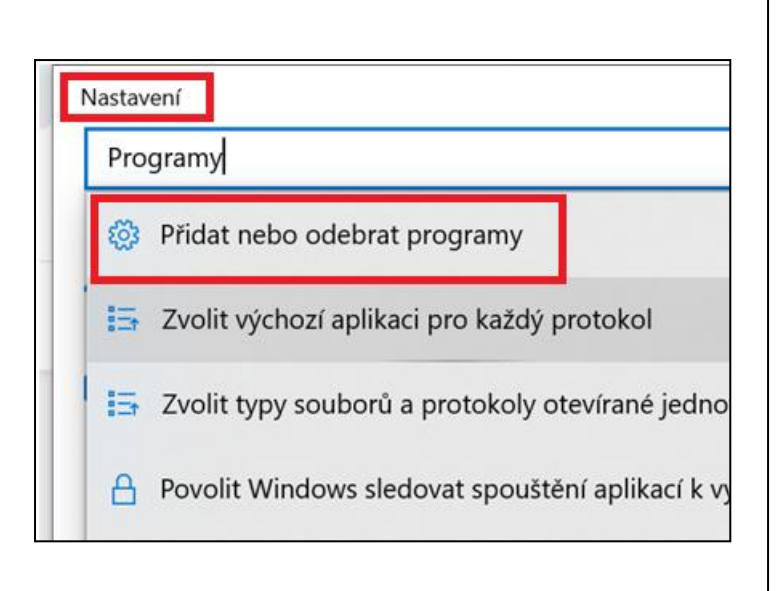

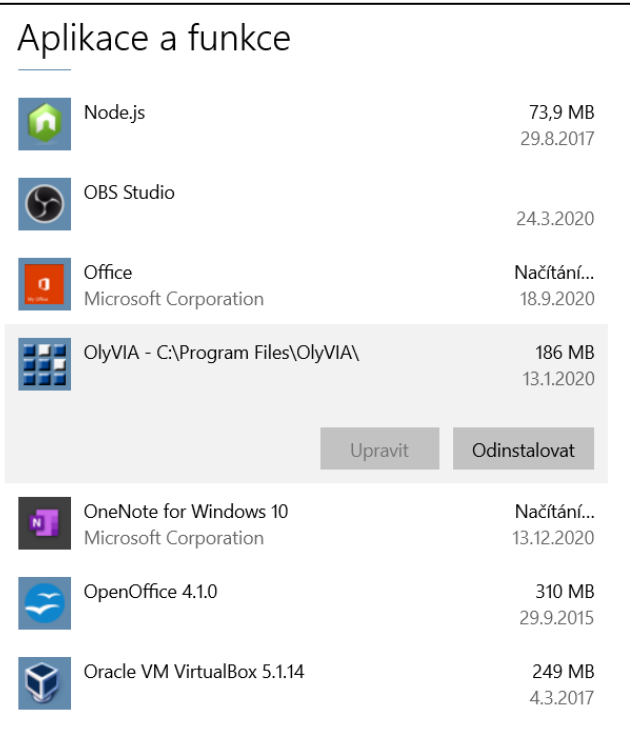

### **3. Find out if your computer is 32bit or 64bit.**

- Go to settings => system => about the system => the system type.

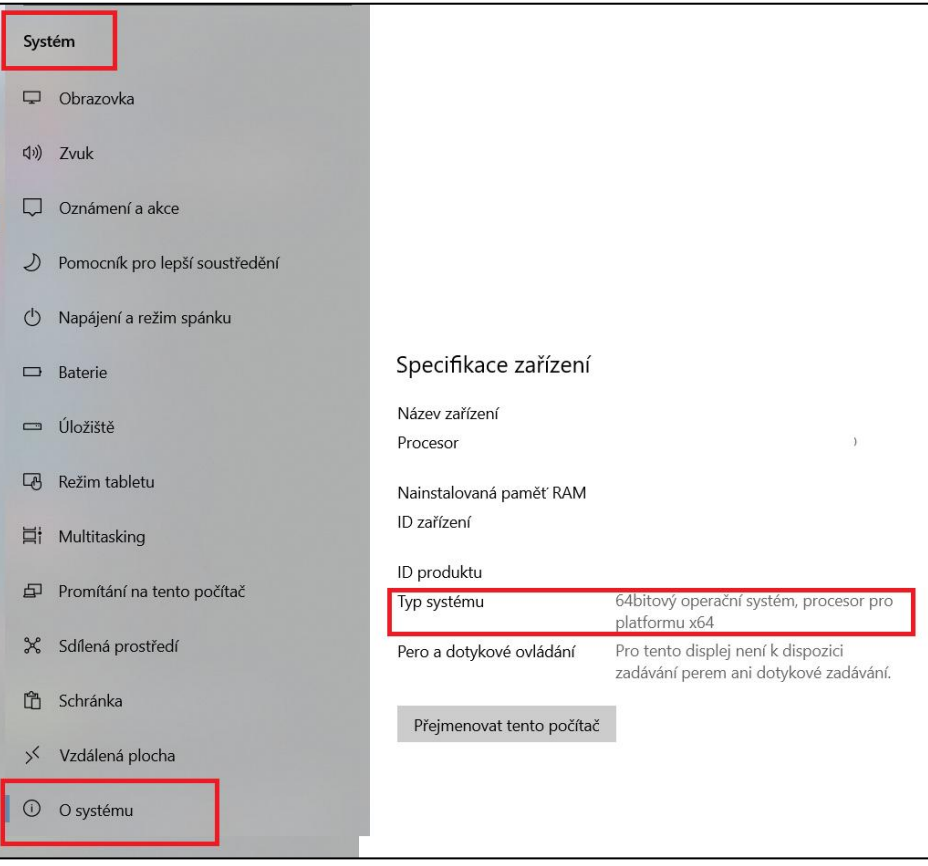

- **4. Download OlyVIA from the link below. Choose 64bit or 32bit version based on the previous step.**
	- link:<http://www.histology.upol.cz/ostatni/odkazy.html>
- **5. Unzip the file.**
	- $-$  Right click on the folder => extract here.
- **6. Get into the unzipped folder, double click on autorun.**
	- Hint: unzipped folder does not end with ".zip".

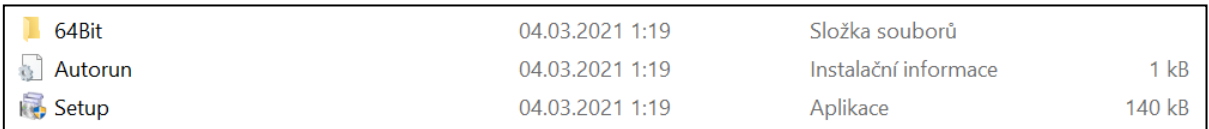

**7. Double click on setup. Allow other files to be extracted (extract all). Choose where to extract the files (just go with the path the computer suggests).**

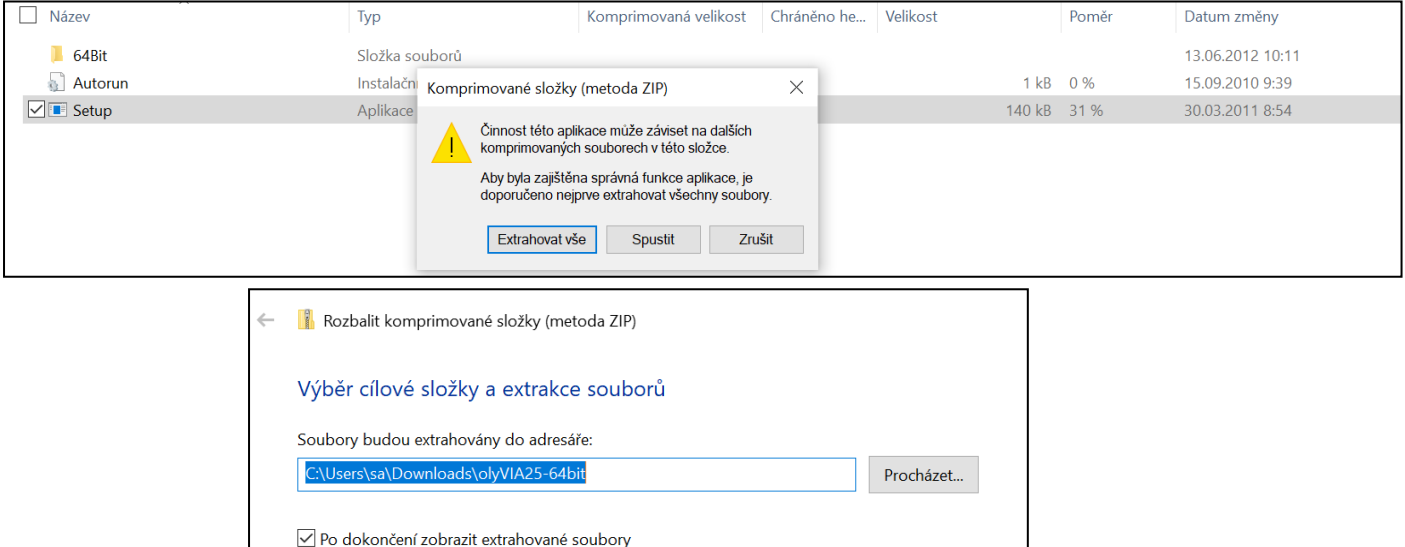

Extrahovat

Zrušit

# **8. Go to the new unzipped file.**

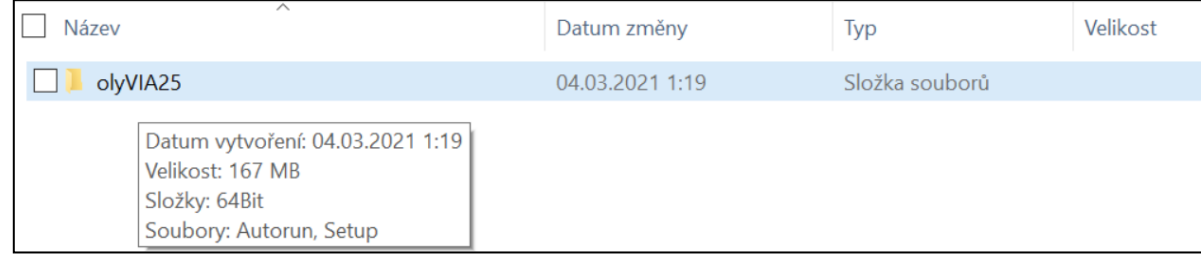

# **9. Double click on autorun.**

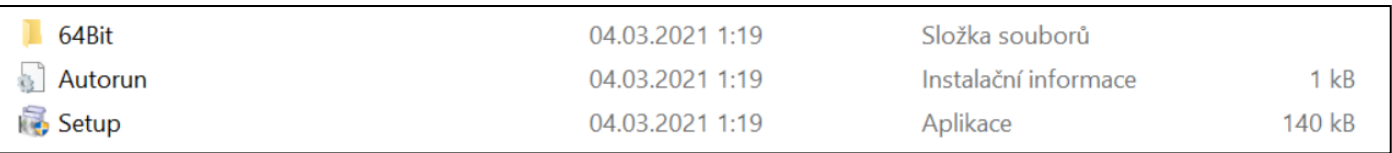

10. **Allow the app to be installed.** (Do not ask me why the App has no certificate. But it should be safe, don´t worry.)

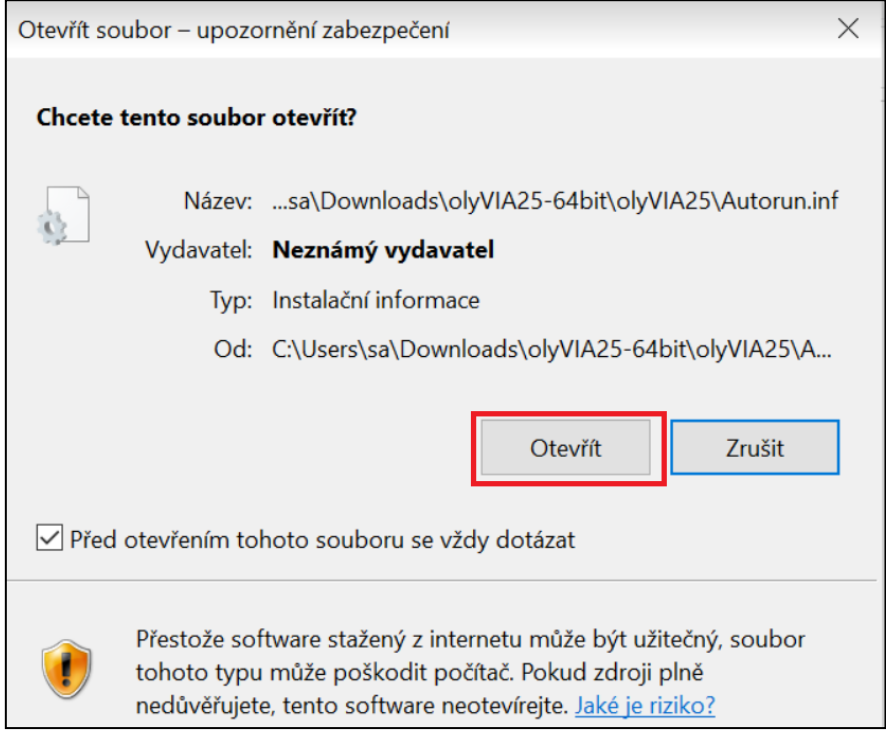

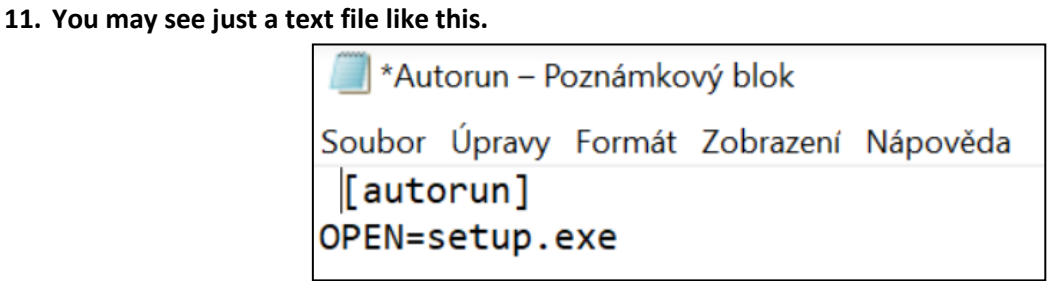

In this case just go back to step **9** and double click on setup.

### **12. Allow the app to be installed.**

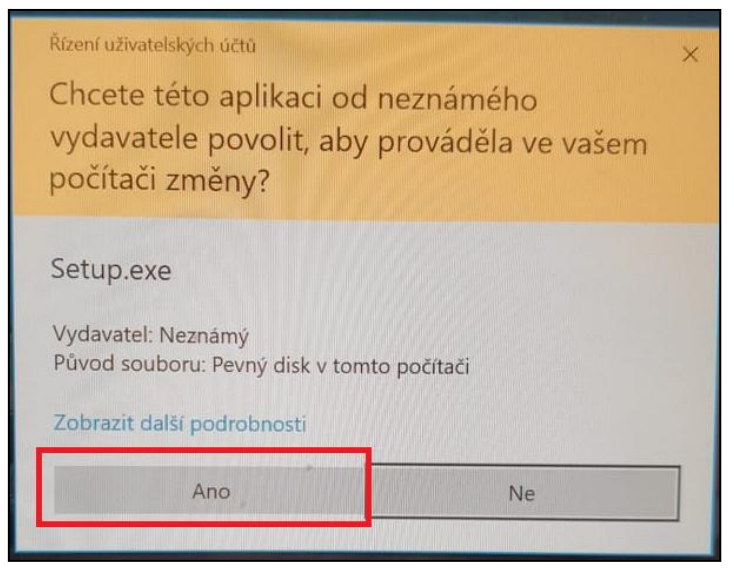

#### **13. Agree with the license agreement.**

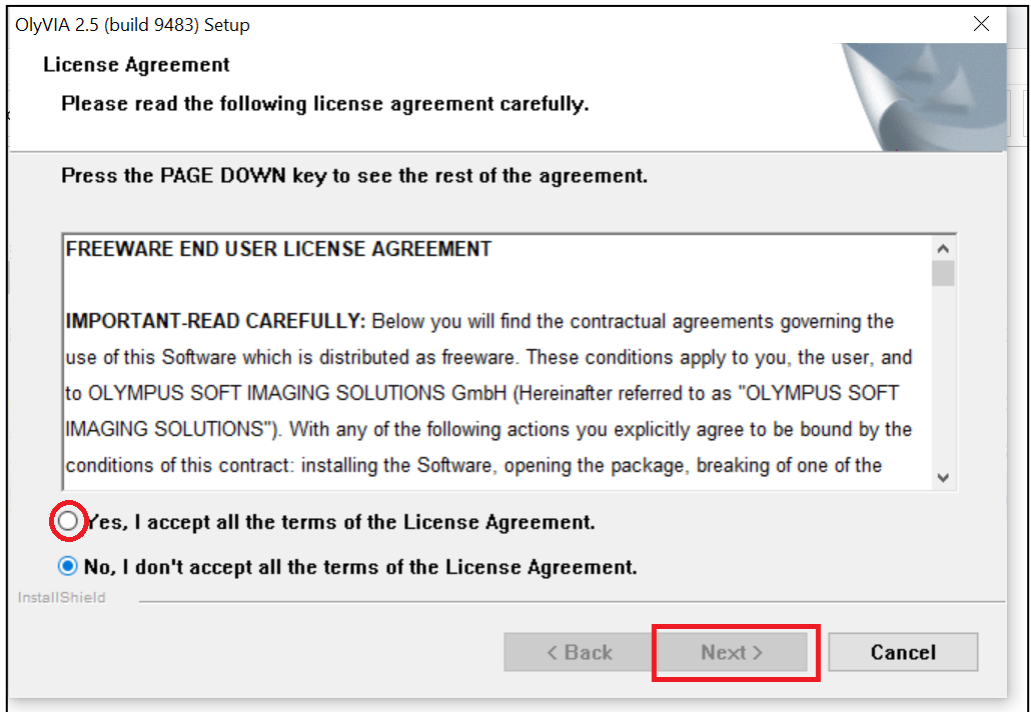

14. **Here you can write whatever you want.** You can make up anything. The system does not care but for some reason this needs to be filled. Again, don´t ask me why.

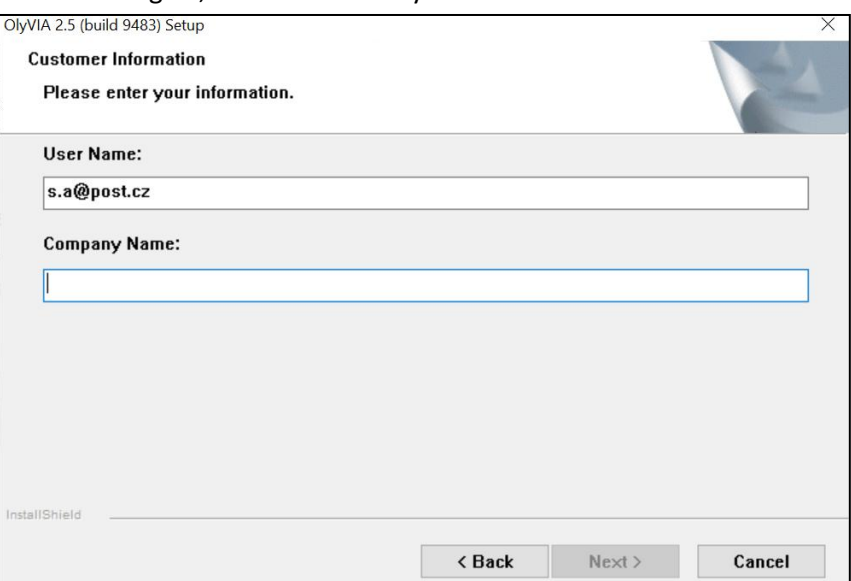

15. **Choose a folder to install OlyVIA on your computer.** (The default directory is usually Program Files, and that is a good option.) Click on **next** afterwards.

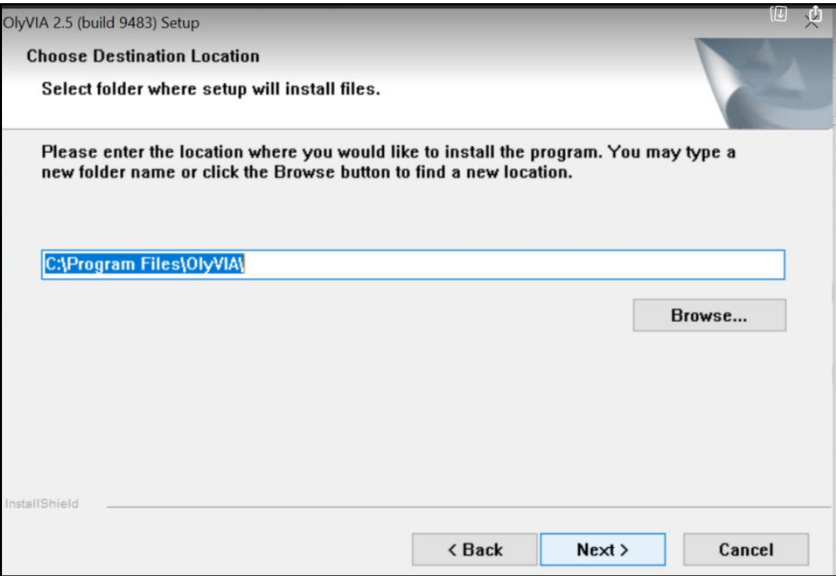

16. **Choose if you want to install conferencing in the app as well. I recommend "yes."** It should not matter whether you select, but I haven't tried it without, so please choose "yes."

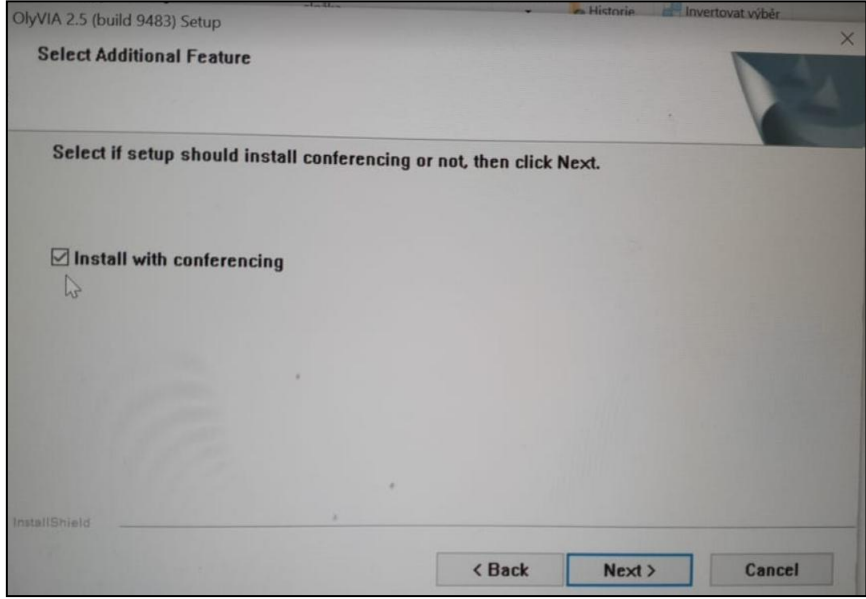

**17. Click on next.**

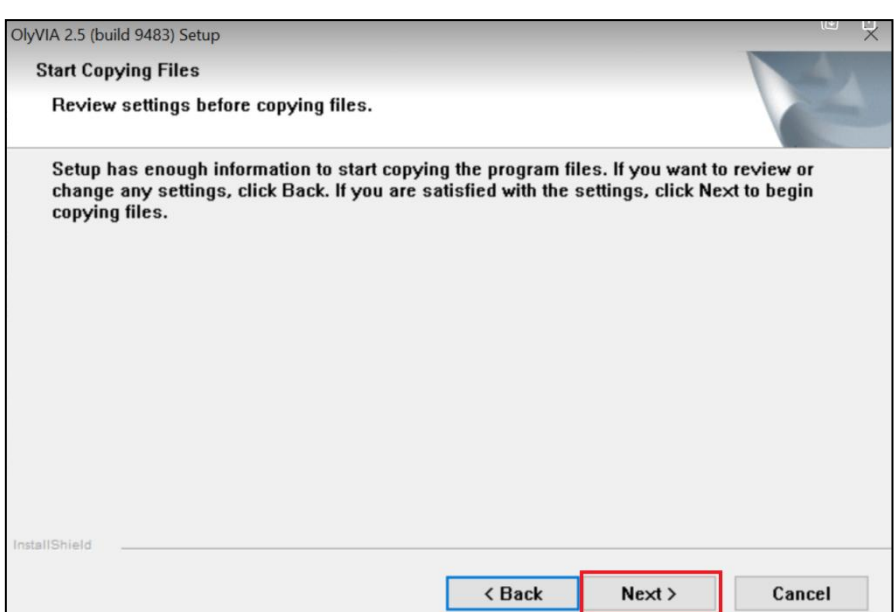

#### **18. Click on finish.**

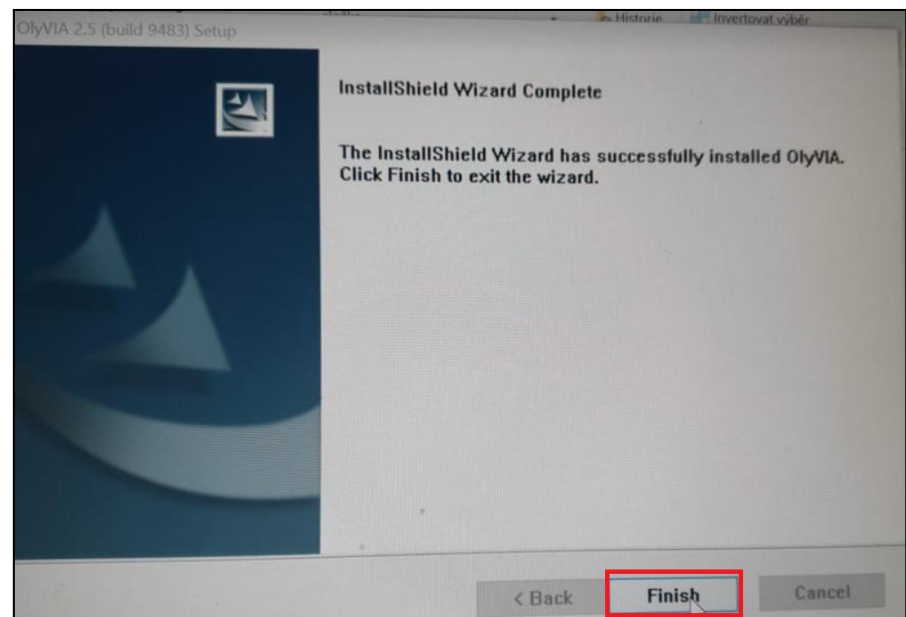

**19. Go to your desktop and start OlyVIA.**

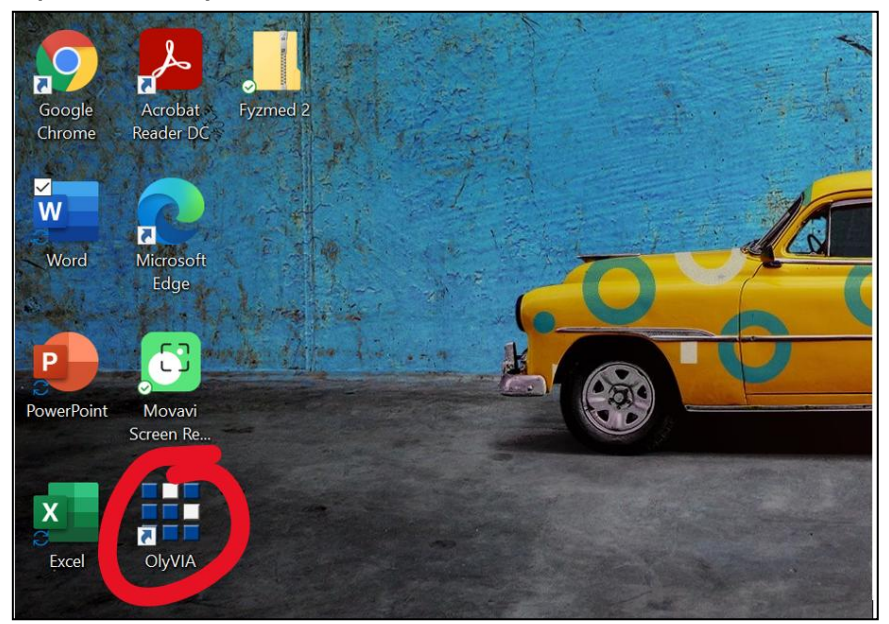

20. **Fill the pop-up window up like this**. (This setting is for histology class, you may use different settings for other classes)

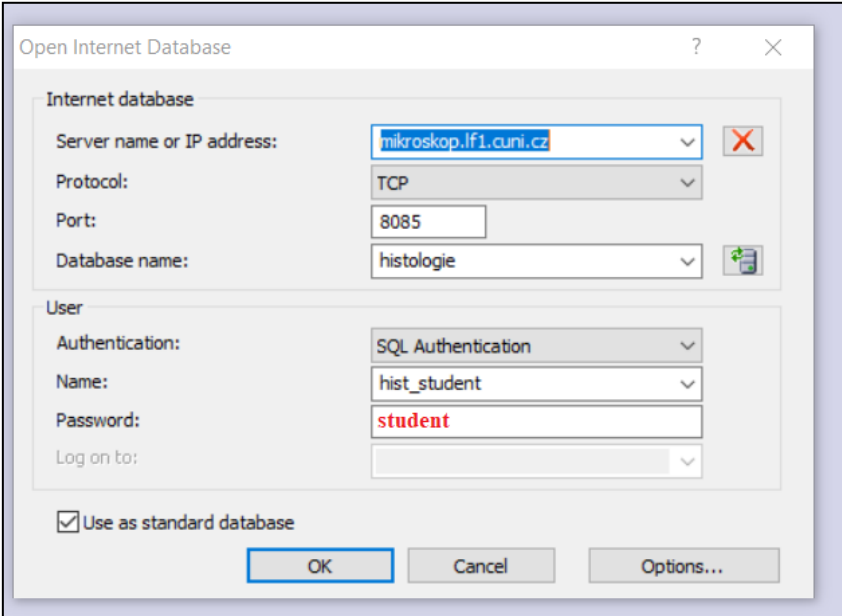

#### **21. Once again you will need to accept an agreement.**

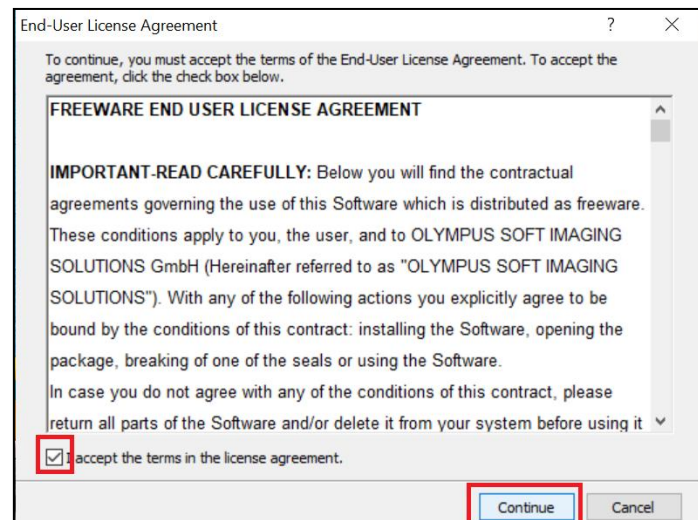

22. **You should be able to display pictures in OlyVIA now.** (If you run into problems: 1) Check your internet connection, you need to be online in order to connect to the database of samples. 2) Be patient. It also may take time for the samples to be displayed on your computer. The data transfer from the database to your computer is huge.)

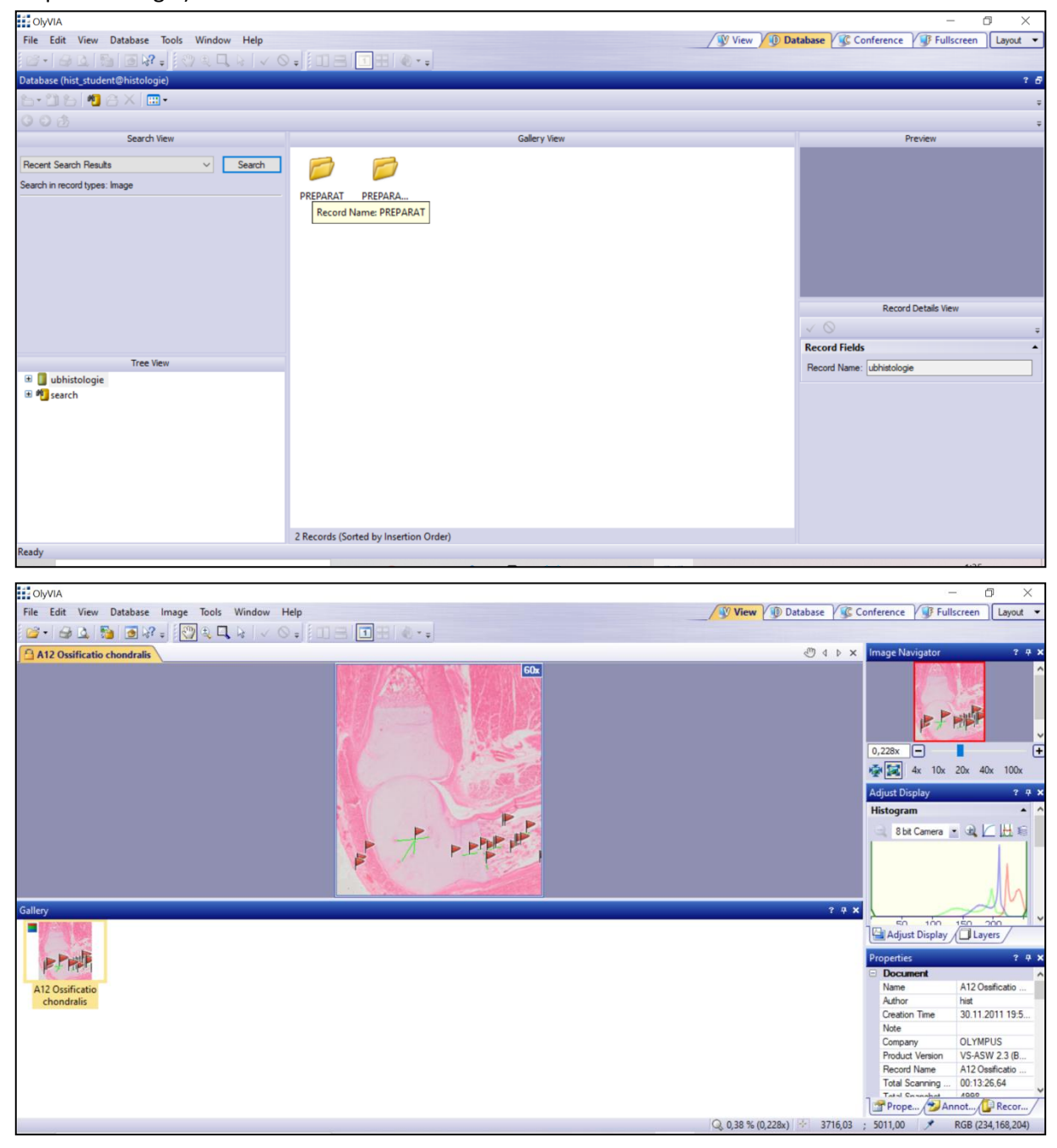

### FOR THE **BIOLOGY AND GENETICS CLASS** USE THE SAME SET UP.

You just need to fill this form differently. (Password = student)

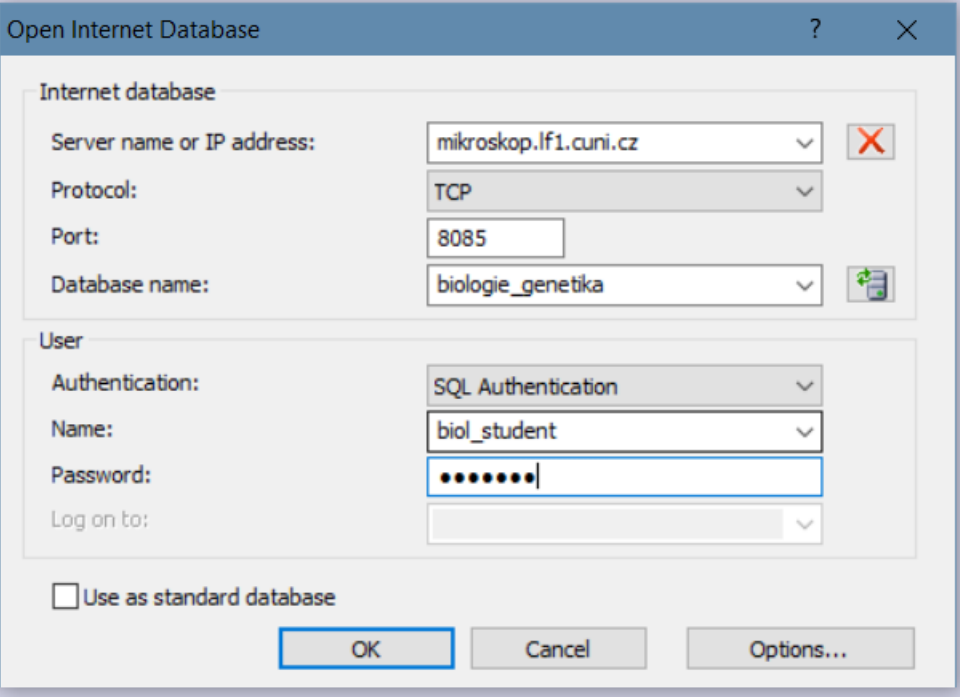